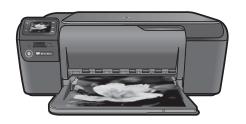

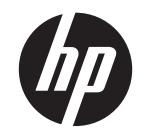

### **HP Photosmart C4700 series**

# 1 Unpack

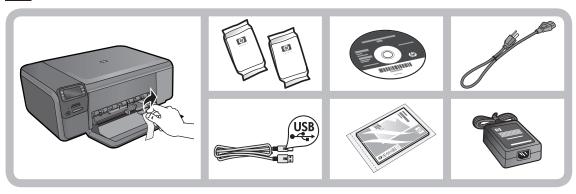

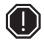

### Important!

Do NOT connect the USB cable until prompted by the software!

# 2 Set up

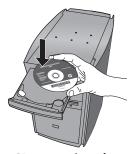

Insert the software CD to start the software installation. For computers without a CD/DVD drive, please go to <a href="https://www.hp.com/support">www.hp.com/support</a> to download and install the software.

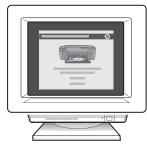

Animations will guide you through the printer setup during the software installation.

**Note:** Be sure to follow the animated setup guide because it contains important information on setting up the printer, including how to use the Easy One Button wireless setup.

Printed in [country] Printed in [country] Printed in [country]

© 2009 Hewlett-Packard Development Company, L.P.

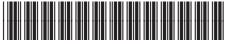

XXXXX-XXXXX

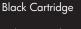

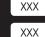

Tri-color Cartridge

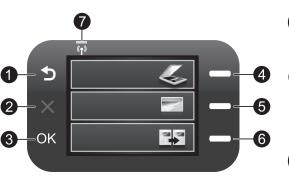

Back:

Returns to the previous screen.

2 Cancel:

Stops the current operation, restores default settings, and clears the current photo selection.

3 OK:

Selects a menu setting, value, or photo.

4 Scan:

Opens the **Scan/Wireless Menu**. When viewing screens other than the Home screen, selects options related to the current display.

- Photo:
  Opens the Photo Menu. When viewing screens other than the Home screen, selects options related to the current display.
- Opens the Copy Menu. When viewing screens other than the Home screen, selects options related to the current display.
- Wireless network indicator light:
  Indicates that the wireless radio is on.

# Get the most out of your HP Photosmart

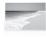

Print your photos without connecting to a computer— just insert your memory card into a slot on the HP Photosmart and start printing.

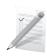

Print on a variety of specialty media such as transparencies and envelopes.

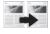

Make color or black-and-white copies.

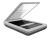

Scan originals to a memory card or a connected computer.

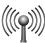

Connect the HP Photosmart to as many as five computers over a wireless network.

# Get the most out of your HP Photosmart

# Connect to additional computers on a network

You can connect the HP Photosmart to more than one computer on a small network of computers. If the HP Photosmart is already connected to a computer on a network, for each additional computer you must install the HP Photosmart Software. During installation of a wireless connection, the software will automatically discover the product on the network. Once you have set up the HP Photosmart on the network you will not need to configure it again when you add additional computers.

# Change the HP Photosmart from a USB connection to a network connection

If you first install the HP Photosmart with a USB connection, you can later change to a wireless network connection. If you already understand how to connect to a network, you can use the general directions below.

To change a USB connection to an integrated wireless WLAN 802.11 connection

- 1. Unplug the USB connection from the back of the product.
- 2. Insert the product CD in the computer CD-ROM drive.
- 3. Select Add a Device, and then follow the onscreen instructions for a wireless network installation.

# Find more information

All other product information can be found in the electronic Help and Readme. Electronic Help includes instructions on product features and troubleshooting. It also provides product specifications, legal notices, environmental, regulatory, and support information. The Readme file contains HP support contact information, operating system requirements, and the most recent updates to your product information.

To access the Electronic Help

- Windows: Click Start > All Programs > HP > Photosmart C4700 series > Help.
- Mac OS  $\times$  v10.4: Click Help > Mac Help, Library > HP Product Help.
- Mac OS  $\times$  v10.5: Click **Help > Mac Help**. In the **Help Viewer**, select **HP Product Help**.

# **Power specifications:**

Power adapter: 0957-2269 Input voltage: 100 to 240 Vac Input frequency: 50-60 Hz

Power consumption: 70W Maximum, 20W

Average

Note: Use only with the power adapter supplied

by HP.

### Ink usage

**Note:** Ink from the cartridges is used in the printing process in a number of different ways, including in the initialization process, which prepares the device and cartridges for printing, and in printhead servicing, which keeps print nozzles clear and ink flowing smoothly. In addition, some residual ink is left in the cartridge after it is used. For more information see <a href="https://www.hp.com/go/inkusage">www.hp.com/go/inkusage</a>.

# **Setup Troubleshooting**

#### If the HP Photosmart does not turn on:

- 1. Check the power cord.
  - Make sure the power cord is firmly connected to both the product and the power adapter.
  - If you are using a power strip, make sure the power strip is turned on. Or, try plugging the product directly into a power outlet.
  - Test the power outlet to make sure it is working. Plug in an appliance that you know works, and see if the appliance has power. If not, then there might be a problem with the power outlet.
  - If you plugged the product into a switched outlet, make sure the outlet is switched on. If it is switched on but still does not work, then there might be a problem with the power outlet.
- 2. Turn off the product, and then unplug the power cord. Plug the power cord back in, and then press the On button to turn on the product.
- 3. The product might not respond if you press the On button too quickly. Press the On button once. It might take a few minutes for the product to turn on. If you press the On button again during this time, you might turn the product off.
- 4. If you have completed all of the steps provided in the previous solutions and are still having a problem, contact HP support for service. Go to: <a href="https://www.hp.com/support">www.hp.com/support</a>.

### Windows

#### If you are unable to print make sure the product is set as your default printing device:

- Windows Vista: On the Windows taskbar, click Start, click Control Panel, and then click Printers.
- Windows XP: On the Windows taskbar, click Start, click Control Panel, and then click Printers and Faxes.

Make sure that your product has a check mark in the circle next to it. If your product is not selected as the default printer, right-click the printer icon and choose "Set as default printer" from the menu.

#### If you are still unable to print, or the Windows software installation fails:

- 1. Remove the CD from the computer's CD-ROM drive, and then disconnect the USB cable from the computer.
- 2. Restart the computer.
- 3. Temporarily disable any software firewall and close any anti-virus software. Restart these programs after the product software is installed.
- 4. Insert the product software CD in the computer's CD-ROM drive, then follow the onscreen instructions to install the product software. Do not connect the USB cable until you are told to do so.
- 5. After the installation finishes, restart the computer.

#### Mac

#### If you are unable to print, uninstall and reinstall the software:

**Note:** The uninstaller removes all of the HP software components that are specific to the device. The uninstaller does not remove components that are shared by other products or programs.

#### To uninstall the software:

- 1. Disconnect the HP Photosmart from your computer.
- 2. Open the Applications: Hewlett-Packard folder.
- 3. Double-click **HP Uninstaller**. Follow the onscreen instructions.

#### To install the software:

- 1. To install the software, insert the HP software CD into your computer's CD drive.
- 2. On the desktop, open the CD and then double-click HP Installer.
- 3. Follow the onscreen instructions.

# **Network Troubleshooting**

Use this section to solve problems you might encounter when setting up a network connection.

### The product cannot be found during software installation

If the HP software is unable to find your product on the network during software installation, try the following troubleshooting steps. If you have a wireless connection, start with step 1 and proceed through step 4 as necessary.

#### Wireless connections

**Step 1:** Determine if the product is connected to the network by running the Wireless Network Test and following any instructions provided.

To run the Wireless Network Test

- 1. Press button next to Scan.
- 2. Press button next to Wireless Menu.
- 3. Press button next to Wireless Settings.
- 4. Press button next to Run Wireless Network Test.

**Step 2:** If you determined in Step 1 that the product is not connected to a network and this is the first time you are installing the product, you will need to follow the onscreen instructions during software installation to connect the product to the network.

To connect the product to a network

- 1. Insert the product Software CD in the computer CD-ROM drive.
- 2. Follow the instructions on the screen. When you are prompted, connect the product to the computer using the USB setup cable included in the box. The product will attempt to connect to the network. If the connection fails, follow the prompts to correct the problem, and then try again.
- 3. When the setup is finished, you will be prompted to disconnect the USB cable and test the wireless network connection. Once the product connects successfully to the network, install the software on each computer that will use the product over the network.

Here is how to resolve some common issues that can keep the product from joining your network:

- You may have picked the wrong network or typed in your network name (SSID) incorrectly. Check these settings to ensure they are correct.
- You may have typed in your WEP key or your WPA encryption key incorrectly (if you are using encryption).
  - **Note:** If the network name or the WEP/WPA keys are not found automatically during installation, and if you don't know them, you can download an application from <a href="www.hp.com/go/networksetup">www.hp.com/go/networksetup</a> that may help you locate them. This application works for only Windows Internet Explorer and is only available in English.
- You may have a router problem. Try restarting both the product and the router by turning the power for
  each of them off, and then on again.

Step 3: Check for and resolve the following possible conditions:

- Your computer may not be connected to your network. Make sure that the computer is connected to the same network to which the HP Photosmart is connected. If you're connected wirelessly, for example, it is possible that your computer is connected to a neighbor's network by mistake.
- Your computer may be connected to a Virtual Private Network (VPN). Temporarily disable the VPN before
  proceeding with the installation. Being connected to a VPN is like being on a different network; you will
  need to disconnect the VPN to access the product over the home network.
- Security software may be blocking communication. Security software (firewall, anti-virus, anti-spyware) installed on your computer may be blocking communication between the product and the computer. An HP diagnostic runs automatically during installation and can provide messaging about what may be blocked by the firewall. Try temporarily disconnecting your firewall, anti-virus, or anti-spyware applications to see if you can successfully finish the installation.

You can re-enable your firewall application after installation is complete. Make sure the following files are included in the exceptions list of the firewall:

- C:\Program Files\Hp\Digital maging\bin\hpqtra08.exe.
- C:\Program Files\Hp\Digital Imaging\bin\hpqscnvw.exe or hpiscnapp.exe.
- C:\Program Files\Hp\Digital Imaging\bin\hpqdstcp.exe.

Tip: Configure your firewall software to allow communication over UDP port 427.

#### **Step 4:** Use the advanced search feature.

- 1. Print a network configuration report using the following instructions:
  - 1. Press button next to **Scan**.
  - 2. Press button next to Wireless Menu.
  - 3. Press button next to Wireless Settings.
  - 4. Press button next to Print Network Configuration Page.
- 2. Identify the IP address of the HP Photosmart from the network configuration report.
- 3. Use the advanced search option available during software installation, then click on **Search by IP address** and enter the product's IP address.

### Other network problems after software installation

If the HP Photosmart has been successfully installed, and you are experiencing problems such as not being able to print, try the following:

- Turn off the router, product, and computer, and then turn them back on in this order: router first, then the
  product, and finally the computer. Sometimes, cycling the power will recover a network communication
  issue.
- If the previous step does not solve the problem and you have successfully installed the HP Photosmart Software on your computer, run the Network Diagnostic tool.

To run the Network Diagnostic tool

> In the Solution Center, click **Settings**, click **Other Settings**, and then click **Network Toolbox**. On the **Utilities** tab, click **Run Network Diagnostics**.

# HP printer limited warranty statement

| HP product                                                                 | Duration of limited warranty                                                                                                    |
|----------------------------------------------------------------------------|----------------------------------------------------------------------------------------------------|
| Software Media                                                             | 90 days                                                                                                    |
| Printer                                                                    | 1 year                                                                                                    |
| Print or Ink cartridges                                                    | Until the HP ink is depleted or the "end of warranty" date printed on the cartridge has been reached, whichever occurs first. This warranty does not cover HP ink products that have been refilled, remanufactured, refurbished, misused, or tampered with. |
| Printheads (only applies to products with customer replaceable printheads) | 1 year                                                                                                    |
| Accessories                                                                | 1 year unless otherwise stated                                                                                                    |

#### A. Extent of limited warranty

- Hewlett-Packard (HP) warrants to the end-user customer that the HP products specified above will be free from defects in materials and workmanship for the duration specified above, which duration begins on the date of purchase by the customer.
- For software products, HP's limited warranty applies only to a failure to execute programming instructions. HP does not warrant that the operation of any product will be interrupted or error free.
- 3. HP's limited warranty covers only those defects that arise as a result of normal use of the product, and does not cover any other problems, including those that arise as a result of:
  - a. Improper maintenance or modification;
  - b. Software, media, parts, or supplies not provided or supported by HP;
  - c. Operation outside the product's specifications;
  - d. Unauthorized modification or misuse.
- 4. For HP printer products, the use of a non-HP cartridge or a refilled cartridge does not affect either the warranty to the customer or any HP support contract with the customer. However, if printer failure or damage is attributable to the use of a non-HP or refilled cartridge or an expired ink cartridge, HP will charge its standard time and materials charges to service the printer for the particular failure or damage.
- If HP receives, during the applicable warranty period, notice of a defect in any product which is covered by HP's warranty, HP shall either repair or replace the product, at HP's option.
- 6. If HP is unable to repair or replace, as applicable, a defective product which is covered by HP's warranty, HP shall, within a reasonable time after being notified of the defect, refund the purchase price for the product.
- 7. HP shall have no obligation to repair, replace, or refund until the customer returns the defective product to HP.
- Any replacement product may be either new or like-new, provided that it has functionality at least equal to that of the product being replaced.
- 9. HP products may contain remanufactured parts, components, or materials equivalent to new in performance.
- 10. HP's Limited Warranty Statement is valid in any country where the covered HP product is distributed by HP. Contracts for additional warranty services, such as on-site service, may be available from any authorized HP service facility in countries where the product is distributed by HP or by an authorized importer.

#### B. Limitations of warranty

TO THE EXTENT ALLOWED BY LOCAL LAW, NEITHER HP NOR ITS THIRD PARTY SUPPLIERS MAKES ANY OTHER WARRANTY OR CONDITION OF ANY KIND, WHETHER EXPRESS OR IMPLIED WARRANTIES OR CONDITIONS OF MERCHANTABILITY, SATISFACTORY QUALITY, AND FITNESS FOR A PARTICULAR PURPOSE.

#### C. Limitations of liability

- To the extent allowed by local law, the remedies provided in this Warranty Statement are the customer's sole and
  exclusive remedies
- TO THE EXTENT ALLOWED BY LOCAL LAW, EXCEPT FOR THE OBLIGATIONS SPECIFICALLY SET FORTH IN
  THIS WARRANTY STATEMENT, IN NO EVENT SHALL HP OR ITS THIRD PARTY SUPPLIERS BE LIABLE FOR
  DIRECT, INDIRECT, SPECIAL, INCIDENTAL, OR CONSEQUENTIAL DAMAGES, WHETHER BASED ON
  CONTRACT, TORT, OR ANY OTHER LEGAL THEORY AND WHETHER ADVISED OF THE POSSIBILITY OF
  SUCH DAMAGES.

#### D Local lav

- This Warranty Statement gives the customer specific legal rights. The customer may also have other rights which vary from state to state in the United States, from province to province in Canada, and from country to country elsewhere in the world.
- 2. To the extent that this Warranty Statement is inconsistent with local law, this Warranty Statement shall be deemed modified to be consistent with such local law. Under such local law, certain disclaimers and limitations of this Warranty Statement may not apply to the customer. For example, some states in the United States, as well as some governments outside the United States (including provinces in Canada), may:
  - a. Preclude the disclaimers and limitations in this Warranty Statement from limiting the statutory rights of a consumer (e.g., the United Kingdom);
  - b. Otherwise restrict the ability of a manufacturer to enforce such disclaimers or limitations; or
  - Grant the customer additional warranty rights, specify the duration of implied warranties which the manufacturer cannot disclaim, or allow limitations on the duration of implied warranties.
- 3. THE TERMS IN THIS WARRANTY STATEMENT, EXCEPT TO THE EXTENT LAWFULLY PERMITTED, DO NOT EXCLUDE, RESTRICT, OR MODIFY, AND ARE IN ADDITION TO, THE MANDATORY STATUTORY RIGHTS APPLICABLE TO THE SALE OF THE HP PRODUCTS TO SUCH CUSTOMERS.

#### **HP Limited Warranty**

#### Dear Customer,

You will find below the name and address of the HP entity responsible for the performance of the HP Limited Warranty in your country.

You may have additional statutory rights against the seller based on your purchase agreement. Those rights are not in any way affected by this HP Limited Warranty.

Ireland: Hewlett-Packard Ireland Limited, 63-74 Sir John Rogerson's Quay, Dublin 2

United Kingdom: Hewlett-Packard Ltd, Cain Road, Bracknell, GB-Berks RG12 1HN

Malta: Hewlett Packard International Trade BV, Branch 48, Sqaq Nru 2, Triq ix-Xatt, Pieta MSD08, Malta

South Africa: Hewlett-Packard South Africa Ltd, 12 Autumn Street, Rivonia, Sandton, 2128, Republic of South Africa